## Anleitung zum Bearbeiten gemeinsamer Dokumente bei Iserv mit "Texte"

Bei Iserv gibt es zwei Möglichkeiten gemeinsam zu arbeiten. Man kann das "Texte"- oder das "Office"-Modul verwenden. **Wie komme ich zu den beiden Modulen?**

Nach dem Öffnen der Iserv-Seite oder der App kann man auf der linken Seite bzw. über das Menü "alle Module" sehen. Dort befindet sich auch das "Texte"- und das "Office"-Modul. Man klickt das Gewünschte an und es öffnet sich rechts im großen Fenster der entsprechende Bereich.

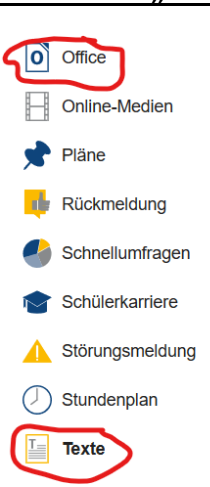

## **Das "Texte" - Modul**

Den meisten wird "Texte" bereits bekannt sein, weil es sowohl für das Mitteilungsbuch als auch für die Abwesenheitsliste genutzt wird. Nach dem Öffnen erscheint die Liste aller Texte, an denen ich arbeiten oder die ich lesen darf. Dort ist u.a. auch aufgeführt, wer den Texte eingerichtet hat und wann zuletzt daran geschrieben wurde.

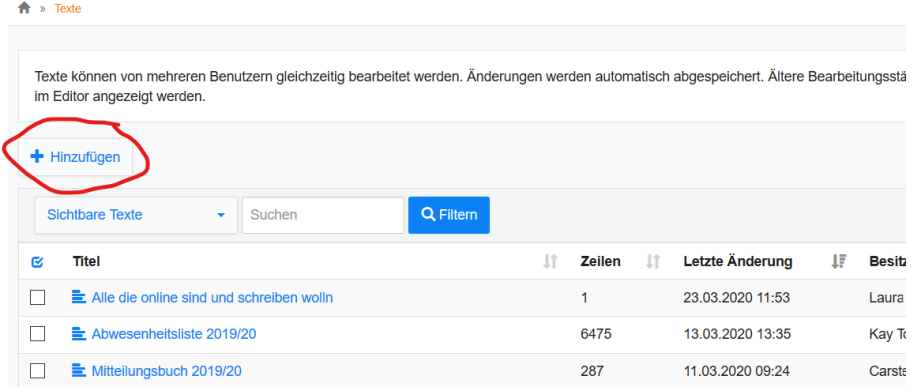

Will ich einen neuen Text einrichten, klicke ich auf "Hinzufügen". Dann öffnet sich ein Fenster, in dem ich den Titel festlege. Dann klicke ich auf den blauen Button "Hinzufügen". Es öffnet sich eine weitere Zeile, in der ich festlegen kann, wer wie an dem Text mitarbeiten darf.

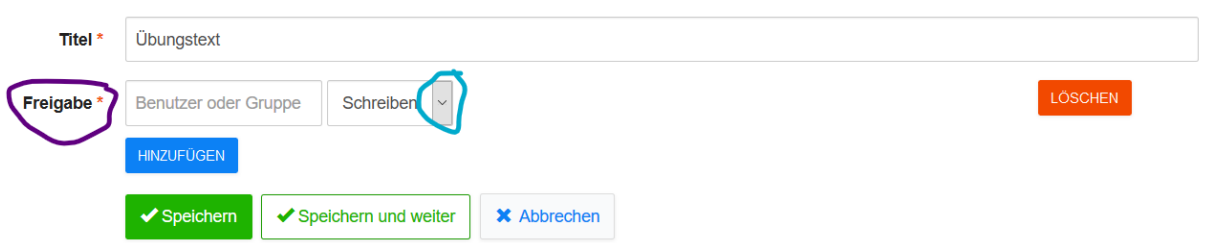

Im Feld "Benutzer oder Gruppe" rechts von "Freigabe" gebe ich nun die Personen ein, die diesen Text sehen sollen. Rechts daneben kann ich über den kleinen Pfeil auswählen, ob die Person "schreiben", "lesen" oder "verwalten" darf. Klicke ich noch einmal auf "Hinzufügen", öffnet sich die nächste Zeile.

"Lesen" – Der Benutzer bekommt meinen Text in seiner Texte-Liste angezeigt und kann ihn lesen, wie z.B. die "Lehrer"-Gruppe die Abwesenheitsliste.

"Schreiben" - Zusätzlich zum Lesen kann der Benutzer auch im Text schreiben.

"Verwalten" – Zusätzlich zum Lesen und Schreiben kann der Benutzer auch den Text umbenennen, löschen, weitere Freigaben erteilen…

Wenn ich **an einem Text arbeiten** will, wähle ich ihn aus meiner Liste aus. Es öffnet sich der Text. Oben steht, wer der Besitzer ist und wer Freigaben (lesen, schreiben, verwalten) hat.

Darunter befindet sich die Leiste mit den Formatierungsmöglichkeiten, die in diesem Modul sehr eingeschränkt sind. Jede Bearbeitung wird automatisch gespeichert.

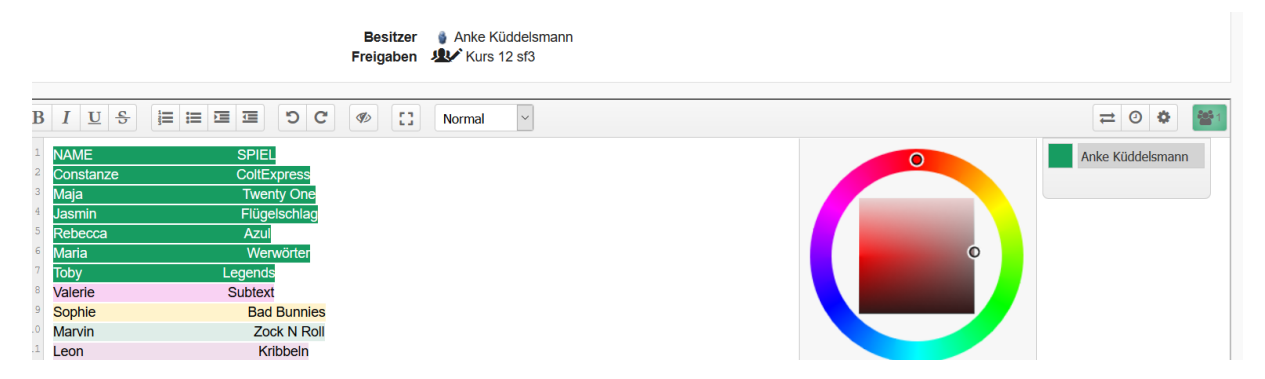

Die Texte, der verschiedenen Autoren werden verschieden farbig hinterlegt. Der grüne Button ganz rechts, zeigt an, wie viele Benutzer den Text gerade geöffnet haben. Klickt man darauf, öffnet sich die Liste dieser Benutzer. Mit einem Klick auf das bunte Feld vor dem Namen kann ich meine Farbe verändern. Will man zur besseren Lesbarkeit keine Farben haben, klickt man auf das "durchgestrichene Auge" in der Mitte der Formatierungsleiste.

Möchte ich **nachvollziehen, welcher Benutzer wann was geschrieben oder gelöscht hat,** wähle ich die "Uhr". Dann öffnet sich ein Fenster, in dem ich die Erstellung des Textes wie einen Film ablaufen lassen kann. Insbesondere in der Arbeit mit Schülern und Schülerinnen ist dieses Kontrollinstrument sehr nützlich.

Bei zeitgleichem Arbeiten an einem Text ist es manchmal nötig, sich abzusprechen. Dafür gibt es die Funktion "Unterhaltung", die als kleines Feld unten rechts eingeblendet wird. Klickt man darauf, öffnet sich ein Chat-Fenster, in dem man sich mit allen aktiven Benutzern unterhalten kann.

Unterhaltung  $\bigcirc$  0

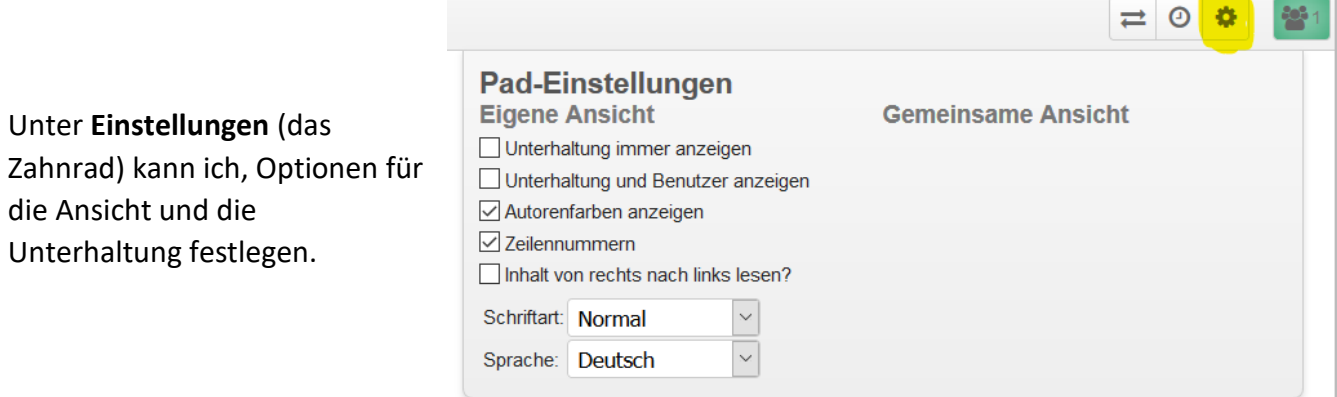

Mit dem Doppelpfeilsymbol kann ich Texte **in andere Formate exportieren** oder **aus anderen Formaten importieren**, wenn ich diese Texte noch in anderen Programmen nutzen möchte.

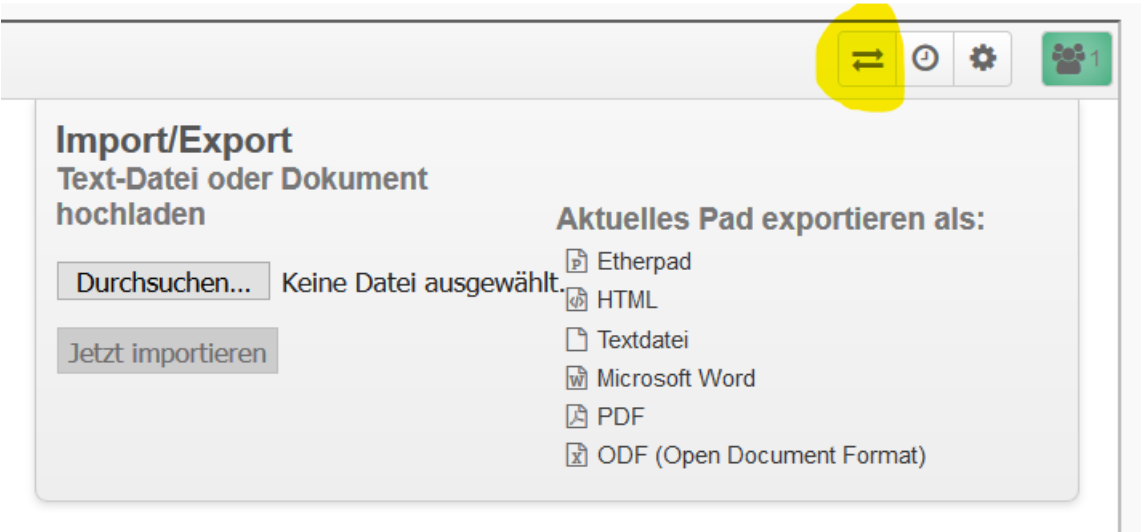

## **Wie richtet man einen Raum (Gruppe) ein?**

Oben auf der Seite befindet sich das Feld "Suche" und daneben ein blaues  $+$ ".

Klickt man auf dieses "+". Öffnet sich darunter ein Menü. Dort kann man wählen, ob man eine Direktnachricht an einen einzelnen Nutzer schreiben oder einen Raum (Gruppe) einrichten möchte.

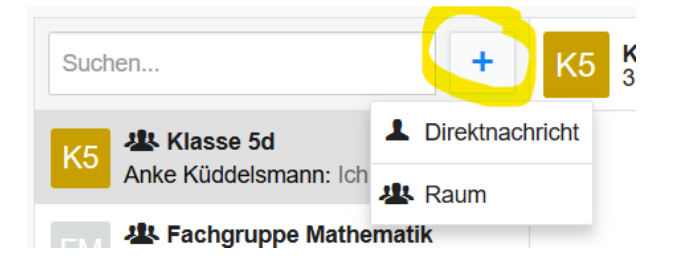

Wählt man "Direktnachricht" öffnet sich ein Fenster mit einer Eingabezeile, wo man den Namen des Benutzers einträgt, mit dem man kommunizieren möchte.

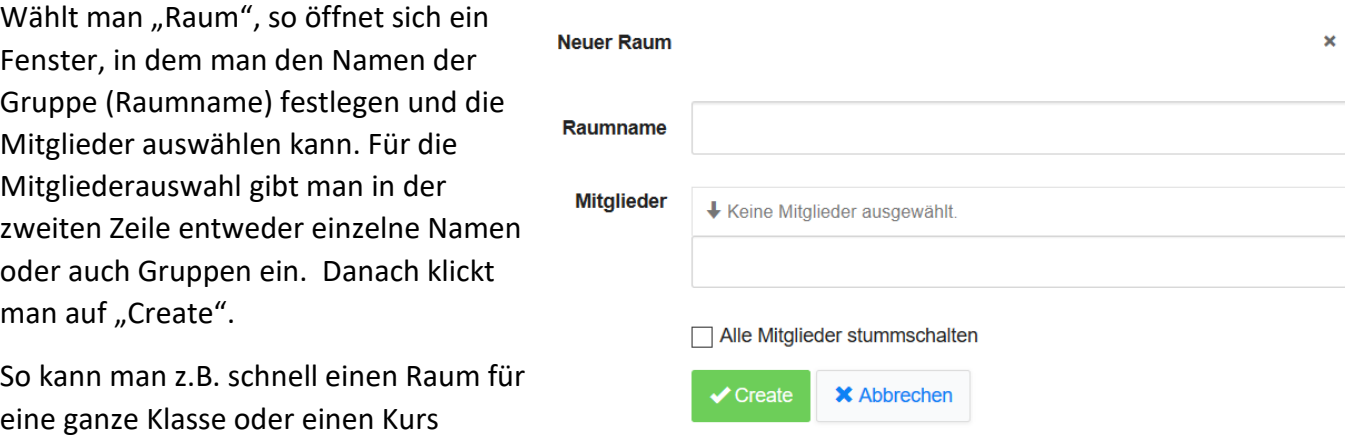

einrichten, weil mit der

Gruppenbezeichnung automatisch alle Gruppenmitglieder zum Raum eingeladen werden. Diese Einladung erscheint dann bei ihnen auf dem Desktop.

## **Wie finde ich eine Unterhaltung wieder?**

Oben auf der Seite bei "Suche" kann man Nutzernamen oder Raumnamen eingeben, dann werden die entsprechenden Unterhaltungen angezeigt.